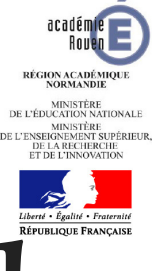

# **Compléter le volet culturel de son établissement**

# Qui peut compléter le volet culturel?

Compléter le volet culturel de l'application ADAGE relève de la responsabilité du chef d'établissement, du directeur d'école et/ou d'un professeur de son choix et plus particulièrement un référent culture.

## **Désigner un rédacteur dans ADAGE :**

A l'initiative du chef d'établissement/directeur :

Onglet "Etablissement" -> "Utilisateurs".

Ajouter un utilisateur et sélectionner un personnel dans le menu déroulant puis valider.

Ce professeur pourra lors de sa prochaine connexion à ADAGE renseigner les actions.

A l'initiative de l'enseignement (avec l'accord du chef d'établissement/directeur) : "Dans mon compte" -> "Demande d'accès".

Sélectionner le périmètre de l'établissement, le nom de l'école et enregistrer la demande qui s'affiche en attente.

# Pourquoi compléter le volet culturel?

### Il faut compléter le volet culturel de l'établissement pour :

-valoriser les actions culturelles,

-faciliter les échanges et le pilotage,

-suivre le parcours des élèves,

-développer l'accès à la culture pour tous,

-favoriser le partage et la mutualisation.

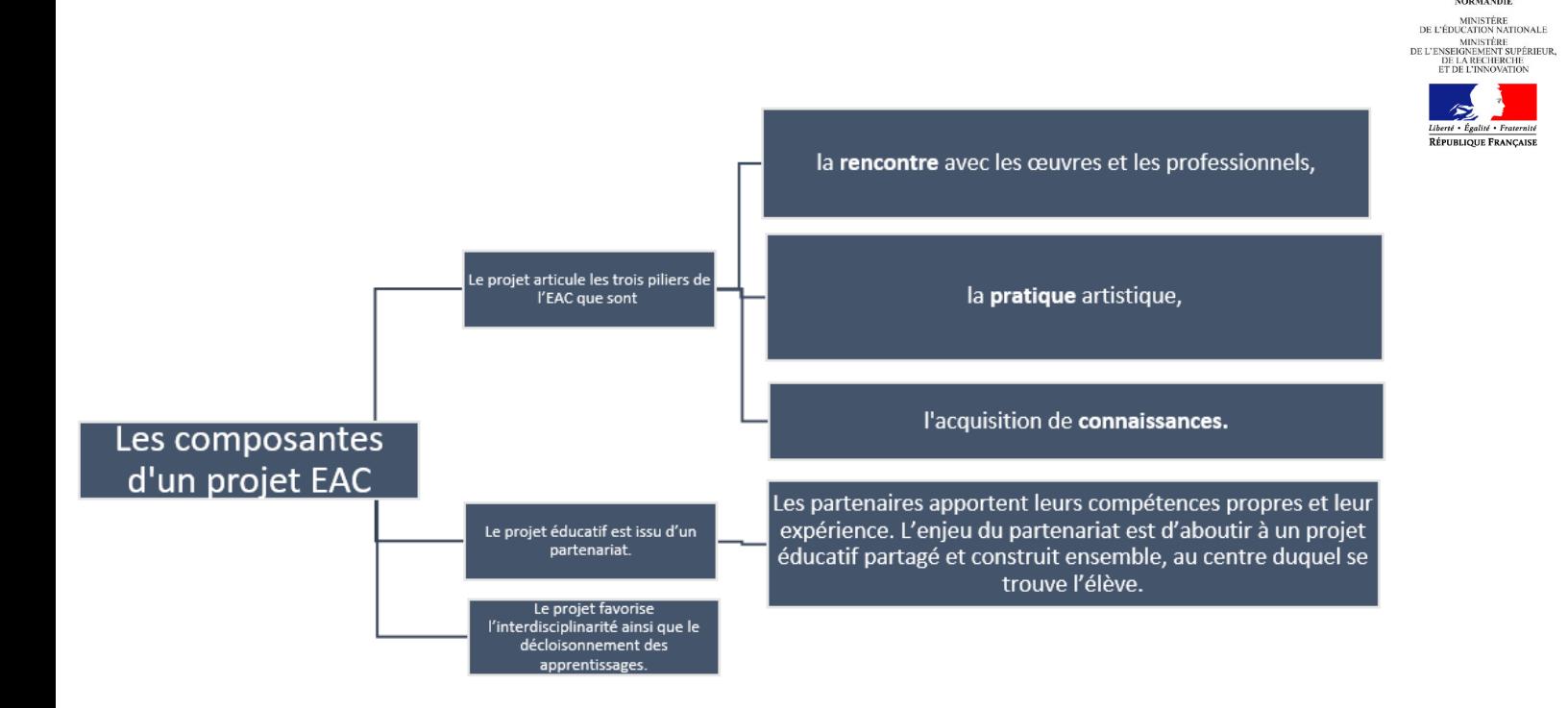

#### Accéder au volet culturel de l'établissement

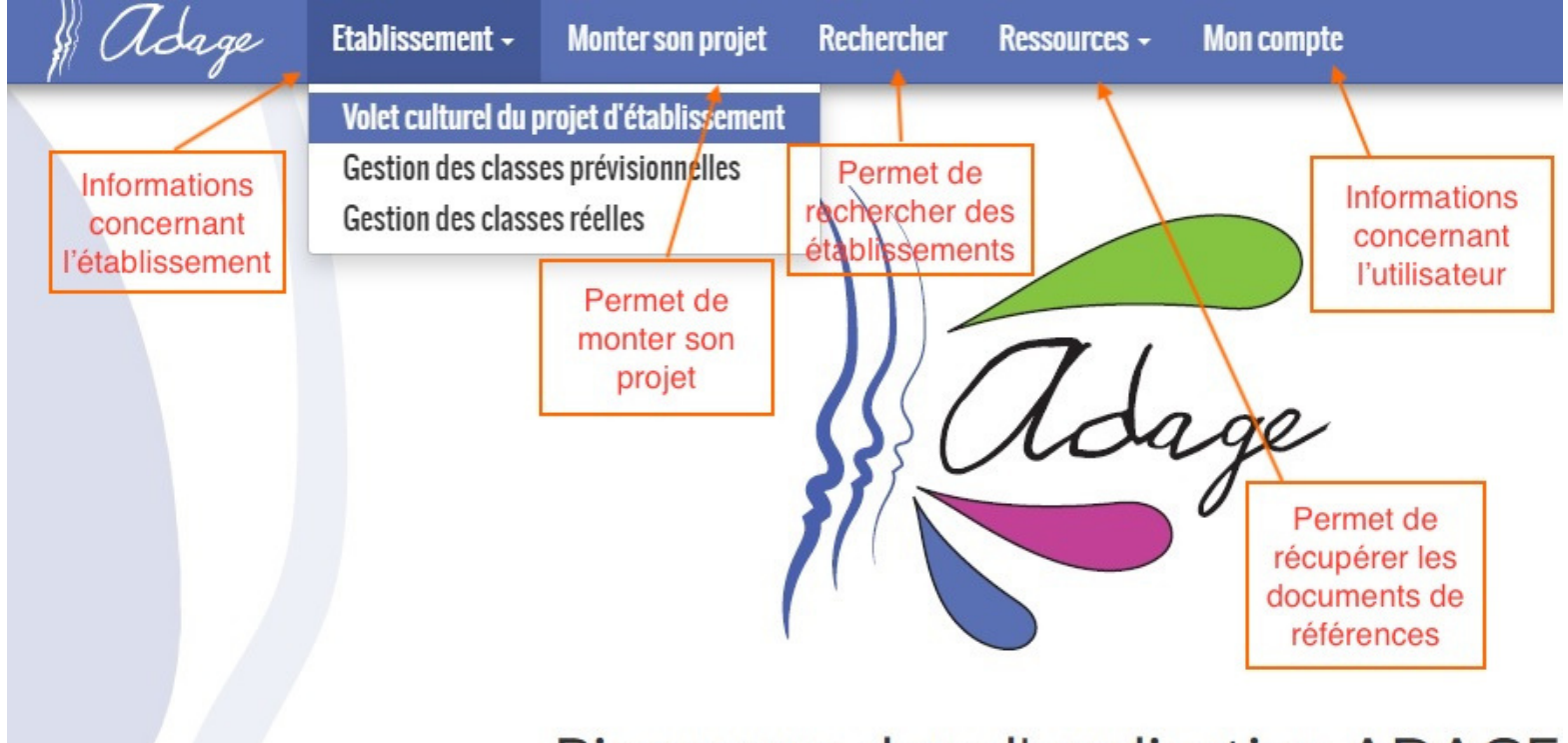

## **Bienvenue dans l'application ADAGE**

acadén

Le volet culturel d'un établissement va ainsi permettre de recencer les priorités et projets en matière d'éducation artistique et culturelle et toutes les autres actions culturelles réalisées au cours de l'année au sein d'un établissement.

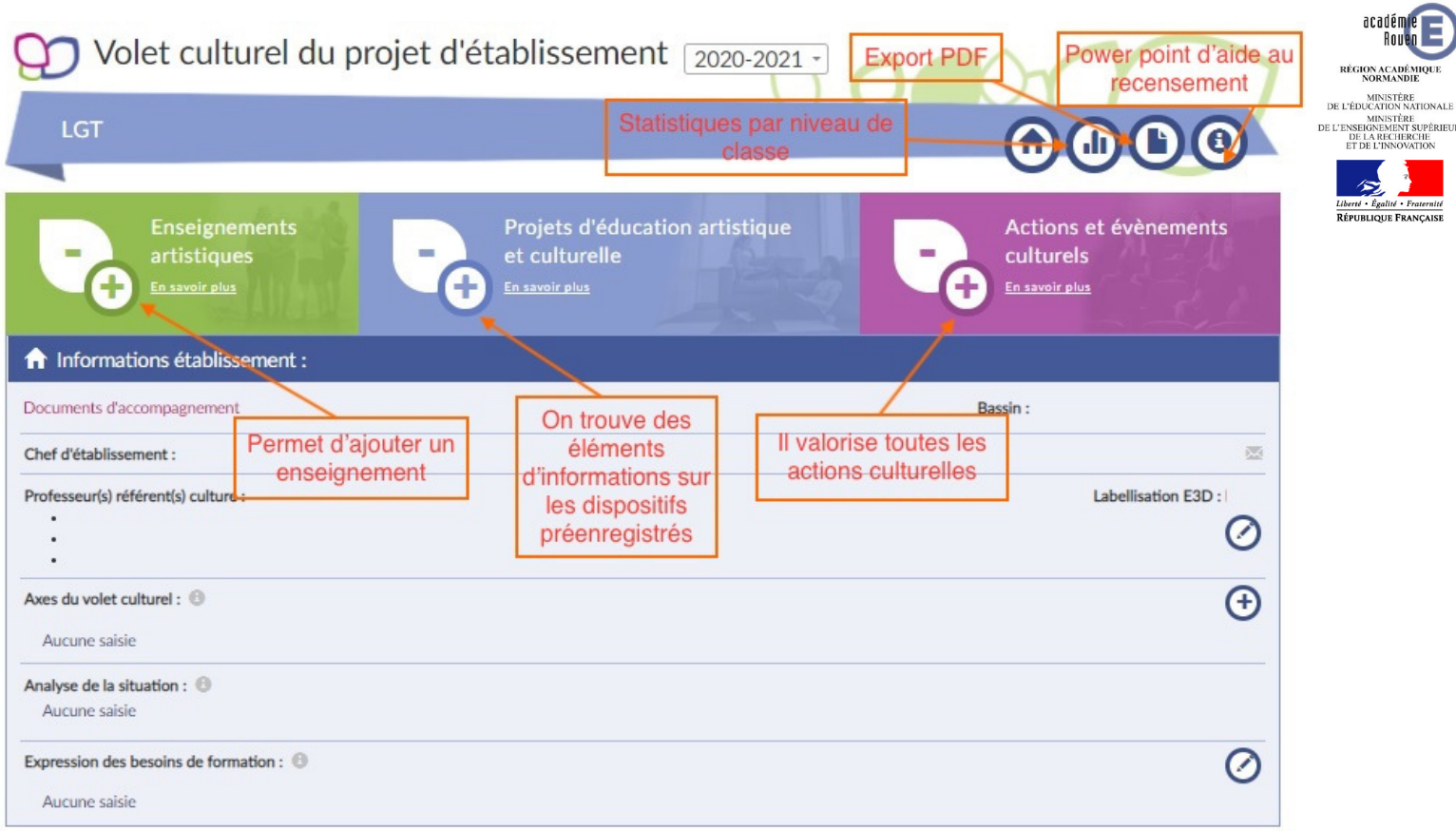

# Comment compléter le volet culturel?

#### Renseigner un enseignement artistique et saisir une classe ou un groupe d'élèves

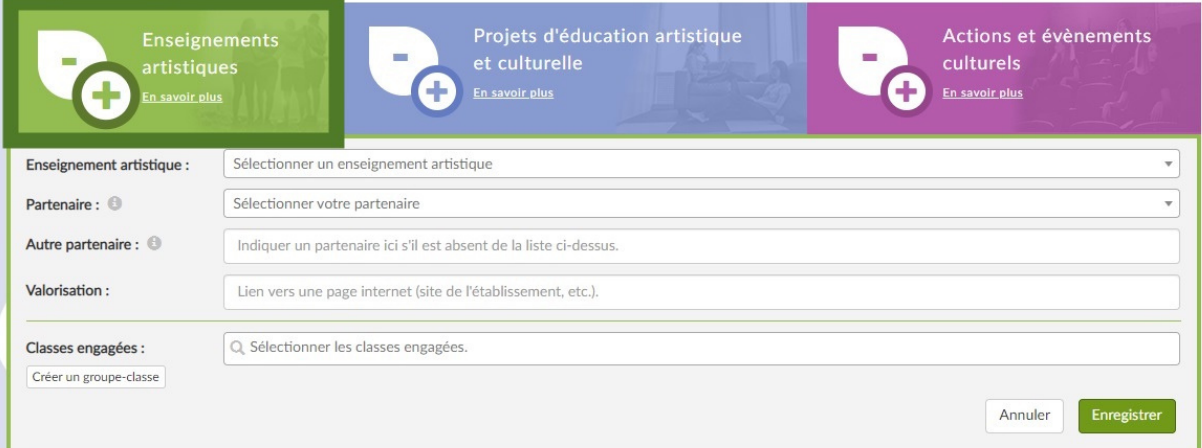

Cliquer sur l'onglet "Enseignements artistiques" et sur le + pour ajouter un enseignement. Sélectionner un partenaire.

S'il y a une page du site internet de l'établissement scolaire qui est dédiée à la progression de l'action coller l'URL sur la ligne "Valorisation".

Spécifier ensuite la classe de cet enseignement. Créer un groupe classe. Chaque groupe doit être associé à un ou plusieurs enseignants. On choisit ensuite une classe dans la liste des classes de l'école. Possibilité d'associer des élèves de différentes classes ensemble. Les groupes sont limités à 40 élèves.

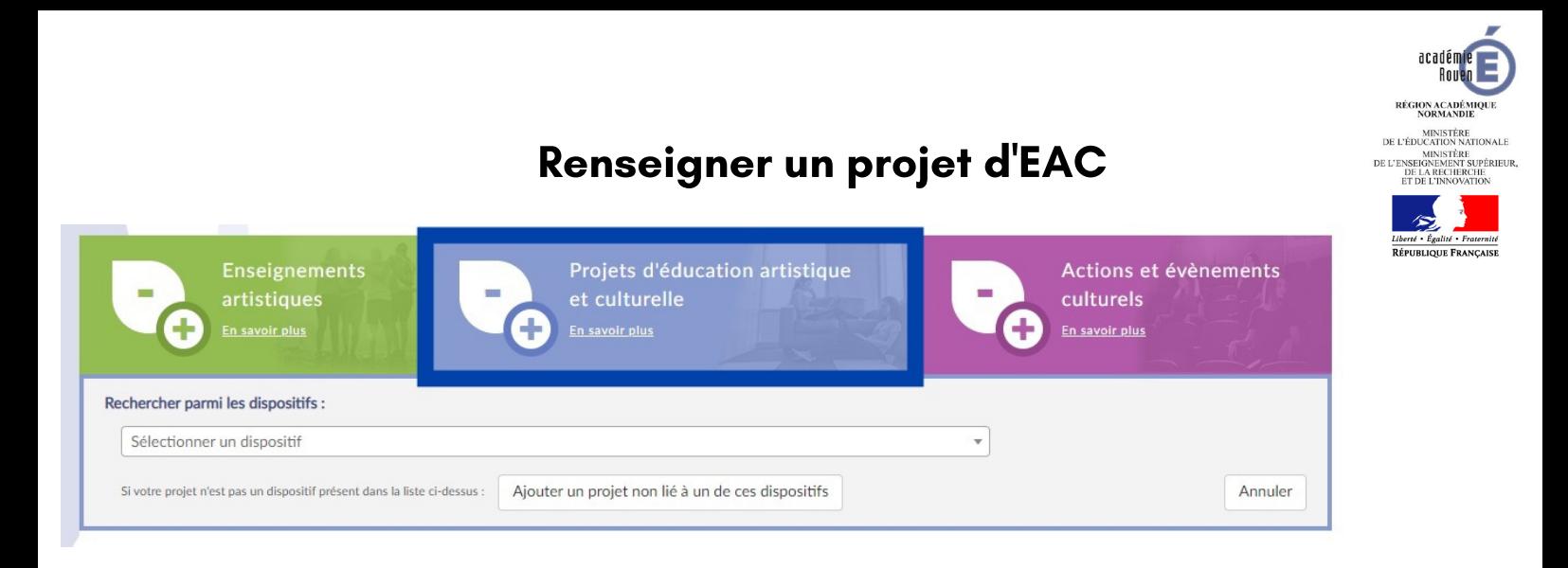

Il y a 2 types de projets recensés dans cet onglet. On trouve des éléments d'informations sur les dispositifs préenregistrés.

Ces documents sont aussi accessibles à partir de l'onglet "Ressources".

Cliquer sur le + et sélectionner un dispositif, donner un nom au projet et mettre les axes du volet culturel.

Les EAC sont un appui à la construction des projets.

Ajouter les classes engagées, le partenaire et le domaine.

Possibilité de décrire les trois piliers et comment ils s'articulent pour faire la richesse de son projet.

#### Renseigner un évènement ou une action culturelle

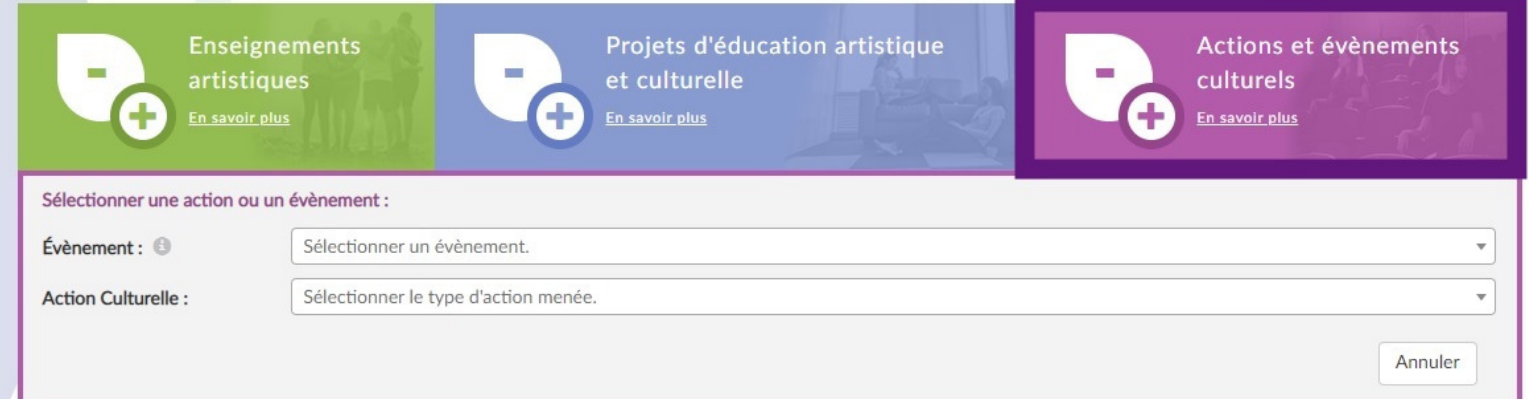

Il est complémentaire aux deux premiers. Il valorise toutes les actions culturelles.

Deux entrées sont possibles : par types d'actions et par évènements.

Il faut mettre le titre, les axes, les objectifs pédagogiques, renseigner une structure culturelle et les domaines artistiques.

Sélectionner ensuite les piliers de l'EAC qui sont mis en jeu dans l'évènement.